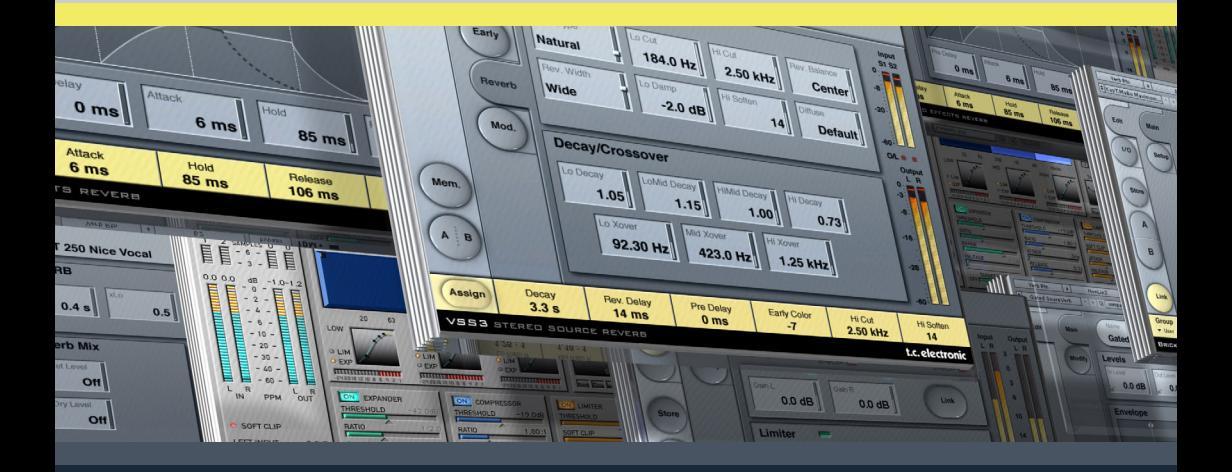

# **VSS3**

# **STEREO SOURCE REVERB**

**FROM THE LEGENDARY SYSTEM 6000**

**GUIDA ALL'INSTALLAZIONE TDM PLUG-IN**

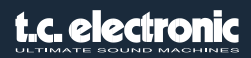

# **TC Support Interactive**

Il sito TC Support Interactive (www.tcsupport.tc) è un vero e proprio centro di informazioni e supporto on-line, dove potrai trovare le risposte a problemi specifici relativi al tuo prodotto TC, software o hardware. Ogni risposta viene salvata in un database consultabile per prodotto, categoria, parole-chiave o frasi.

Nella sezione "My Stuff" è possibile effettuare il Login per conoscere lo status della tua richiesta, per effettuare il download di files e tanto altro. Inoltre, potrai scaricare i manuali d'uso TC, gli aggiornamenti software e nuovi presets.

Questo sito è stato creato appositamente per soddisfare le esigenze degli utenti TC Electronic; il database è in continuo aggiornamento rappresentando un'enorme fonte di informazioni, mentre la sezione Q&A consente di scoprire nuovi aspetti dei diversi prodotti TC. Se non riesci a trovare la risposta ai tuoi quesiti, potrai sottoporli al nostro staff tecnico che ti risponderà via email.

Il Team TC Support Team è sempre pronto ad aiutarti in ogni modo possibile.

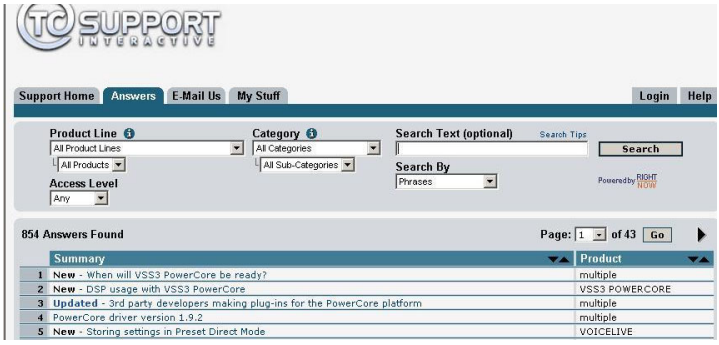

#### **Contatti**

In alternativa, contatta il distributore TC che si occupa della tua area, oppure scrivi a:

TC ELECTRONIC A/S Customer Support Sindalsvej 34 Risskov DK-8240 Denmark

USA: TC Electronic, Inc. 5706 Corsa Avenue, Suite 107 Westlake Village, CA 91362

www.tcelectronic.com

© BY TC ELECTRONIC 2005. NEGLI STATI UNITI E/O IN ALTRI STATI, DIGIDESIGN, PRO TOOLS E PRO TOOLS|HD SONO MARCHI REGISTRATI DA AVID TECHNOLOGY, INC. TUTTI I NOMI DEI PRODOTTI E DELLE COMPAGNIE NOMINATE SONO REGISTRATI DAI RISPETTIVI PROPRIETARI. TUTTE LE SPECIFICHE POSSONO ESSERE SOGGETTE A MODIFICHE SENZA ALCUN PREAVVISO. TUTTI I DIRITTI SONO RISERVATI.

TC Electronic è una compagnia del Gruppo TC.

# **SOMMARIO**

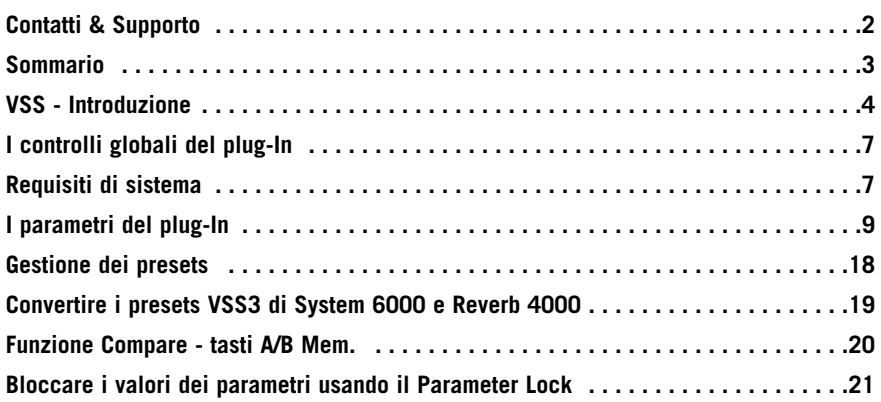

# **VSS3™ Stereo Source Reverb**

Congratulazioni per aver acquistato il nuovo plug-in Virtual Space Simulation per Pro Tools|HD.

Grazie a questo plug-in, avrai a disposizione nella tua Workstation Audio Digitale uno dei migliori riverberi professionali dedicati ad applicazioni Musicali e Film/Post, dotato di una sonorità meravigliosa ed un'incredibile versatilità e facilità d'uso. Combinando un eccezionale controllo della direttività delle Early Reflections ad un campo diffusivo trasparente e armonicamente pregevole, con VSS3 l'arte della riverberazione audio si eleva a nuovi livelli qualitativi.

Con VSS™3 potrai aggiungere al segnale audio un'ambiente tra i più delicati e puliti mai sentiti prima d'ora. Grazie all'ampia gamma di presets a disposizione, sarai in grado di ottenere l'esatto riverbero da post produzione che stai cercando: l'algoritmo VSS™3 incorpora tipologie di Early Reflections espressamente dedicate alle applicazioni audio cinematografiche e riferiti ad ambienti specifici, come gli abitacoli delle automobili, le stanze da bagno, le sale conferenze, ecc.

Il plug-in VSS3 è utilizzabile con i sistemi hardware Pro Tools|HD e Pro Tools|HD Accel, inclusa la console Venue, facendo uso di sample rates compresi tra 44.1 kHz e 96kHz (con il software Pro Tools versione 6.9 o successiva).

Divertiti!

Il Team TC Electronic

# **VSS - Introduzione**

#### **Creare un Preset Reverb con l'algoritmo VSS™**

I seguenti paragrafi si riferiscono all'impiego dell'algoritmo VSS™ (Virtual Space Simulation), e sono intesi come linee-guida piuttosto che come regole ferree.

All'interno dell'algoritmo VSS, la relazione esistente tra Early Reflections (riflessioni iniziali) e Reverb Tail (coda del riverbero) è fondamentale. La semplice regolazione del bilanciamento tra i parametri Early Lev e Rev Lev rappresenta uno dei modi più semplici per fare un'ENORME differenza nella sonorità del riverbero!

Durante la creazione dei tuoi presets, prova a seguire questa procedura: Innanzi tutto, abbassa completamente il livello del parametro Rev Lev e diminuisci leggermente il livello Dry Level (oppure abbassalo completamente, se utilizzi una configurazione Send/Return). In una configurazione Send/Return, aumenta il livello del ritorno: dovresti essere in grado di percepire le Early Reflections, una leggera quantità di segnale diretto e la totale assenza della coda del riverbero. Quindi, prova a cambiare il tipo e le dimensioni delle Early Reflection (parametri Early Type e Early Size) fino a che non avrai ottenuto un ambiente adatto al segnale e al tipo di trattamento che desideri effettuare. Aggiusta nuovamente il bilanciamento Wet/Dry fino a che non risulta corretto; quindi, aumenta il livello del parametro Rev Lev fino a che la coda del riverbero non risulti udibile, aggiungendone una quantità adeguata e facendo in modo che sia adatta alle Early Reflections precedentemente impostate. Regola il tempo di decadimento (Decay Time) in modo adeguato.

Per alcuni presets potresti necessitare di avere solo una minima quantità di Early Reflections, o addirittura che siano totalmente assenti. Alcuni presets di tipo "ambience" potrebbero avere solo una leggera quantità di "coda" o esserne completamente privi. Potrai stabilirlo tu. L'algoritmo VSS3 è stato progettato per fornire il più omogeneo campo diffuso (o coda del riverbero) mai reso disponibile prima, ma sono le Early Reflections a definire la "personalità" dell'ambiente acustico; perciò, ti invitiamo a sperimentare diverse combinazioni di interrelazione tra le due componenti! Impiegando correttamente questi parametri sarai in grado di creare una sonorità ENORME, evitando che il mix "navighi" in un riverbero offuscato e confuso.

Nota: usando degli ambienti di piccole dimensioni (Small Room) e con tempi di decadimento brevi su segnali percussivi, i parametri Reverb Level e Early Level dovrebbero avere una differenza tra loro di circa 4dB, in modo da prevenire l'effetto 'slap'.

#### **Ottenere il massimo dai Patterns Early Reflection**

Le Early Reflections definiscono la sonorità e la personalità di un ambiente, mentre la coda del riverbero rappresenta la parte successiva alle riflessioni, meno definita. La maggior parte dei pattern Early Reflections di VSS3 rappresentano simulazioni di ambienti reali esistenti, e si basano su un vasto numero di riflessioni (40-100) processate attraverso un algoritmo complesso ed avanzato .

Sono presenti numerosi patterns di diversi tipi e di dimensioni differenti, che ricoprono vari tipologie di spazi acustici, utili per qualsiasi produzione musicale e per le applicazioni di post produzione.

Dato che i patterns rappresentano simulazioni di ambienti reali, i tempi di ritardo (Delay Time) delle prime riflessioni sono "connesse" al segnale diretto in senso sonico e spaziale. Quindi, l'uso del Pre Delay in relazione alle Early Reflections deve essere considerato in modo attento, in quanto lo spazio acustico generato dal pattern tende a "collassare" nel caso in cui venga aggiunto troppo Pre Delay. Se desideri ottenere un riverbero col tipico effetto Slap Back, dovrai agire sul parametro Rev Delay della coda del riverbero (Reverb Tail), e ridurre il livello delle Early Reflections.

#### **Come trovare i giusti Early Type & Size per le tue tracce:**

- Seleziona i parametri Early Type e Early Size presenti all'interno della pagina Early.
- Regola il Rev Level a -100dB.
- Regola l'Early Level a 0dB.
- Seleziona una dimensione approssimativa. È bene notare che alcune dimensioni (Size) delle differenti tipologie possono sovrapporsi (ad esempio: Church Small è più grande di Conc Hall Medium, ecc.)

Seleziona e sperimenta diversi tipi, fino a trovare quello adeguato al segnale audio e all'illusione sonora di ambiente che desideri ottenere.

Di norma, è consigliabile utilizzare piccoli ambienti per strumenti come la batteria e le percussioni; ambienti medi per il pianoforte, la chitarra e i fiati; ambienti più grandi per la voce e gli archi. Le tipologie Large Church e Venue simulano ambienti molto grandi e sono utili per la creazioni di "effetti eco", se impostati a livelli elevati. Molti Patterns sono utilizzabili come effetti "Doubling", se non viene aggiunta la coda del riverbero.

#### **Usare i parametri Hi Color e Lo Cut della pagina Early Reflections**

Dopo aver selezionato il tipo e le dimensioni, è possibile agire sui controlli Hi Color e Lo Cut per filtrare le Early Reflections. Il parametro Hi Color agisce come un'avanzata funzione Hi Cut. Occorre tener conto che nella maggior parte degli ambienti acustici reali, le riflessioni sono generalmente più morbide rispetto al segnale diretto.

Spesso è consigliabile usare il parametro Hi Color regolandolo in un range compreso tra -4 e -9, per miscelare in modo adeguato le Early Reflections al segnale diretto, evitando che siano in competizione tra loro. Il filtro Lo Cut è lo strumento ideale se desideri ridurre le Early Reflections in un'area di frequenza tra i 125Hz e i 400Hz, funzione molto utile se noti che le Early Reflections generano un suono troppo pieno.

# **I controlli globali del plug-in** *Comandi da tastiera*

Nella maggior parte delle applicazioni software, il plug-in VSS3 Stereo Source Reverb supporta la gestione dei comandi da tastiera dedicati ad alcune funzioni. I seguenti comandi da tastiera sono disponibili per tutti i parametri del plug-in:

#### **Comandi da tastiera in Mac OS X:**

Regolazione fine = Apple + movimento del mouse Reset al valore Default = Option + click del mouse

#### **Comandi da tastiera in Windows:**

Regolazione fine = Ctrl + movimento del mouse Reset al valore Default = Alt + click del mouse

### *Automazione*

Occorre prestare attenzione all'automazione di alcuni parametri, come Reverb Type o i parametri di modulazione, in quanto potrebbero generarsi degli artefatti sonori udibili. Nel caso in cui si desideri utilizzare l'automazione per questi parametri, è necessario fare in modo che i cambiamenti avvengano in parti dove il segnale audio non viene inviato al plug-in. I parametri per i quali occorre procedere in questo modo sono: Early Type, Early Size, Reverb Type, Reverb Width e tutti i parametri del menu Modulation.

# **REQUISITI DI SISTEMA**

- Mac OS X (10.4 ou plus récent) / Windows XP
- Logiciel Pro Tools TDM 7.2.1 (ou plus récent )
- Matériel Pro Tools HD ou HD Accel
- Chiave USB iLok
- L'autorizzazione del prodotto richiede l'accesso a internet e un account su iLok.com
- Il sistema deve possedere i requisiti richiesti dai sistemi Digidesign Pro Tools TDM!

# *Focus Fields*

Con VSS3 avrai la possibilità di posizionare il tuo set personalizzato di parametri nei 6 Focus Fields, posti nella parte inferiore del plug-in.

Grazie all'impiego dei Focus Fields potrai migliorare e velocizzare il tuo modo di lavorare, in quanto non sarai obbligato a dover sempre entrare nelle singole pagine per ricercare i parametri che utilizzi più frequentemente. Potrai assegnare qualsiasi parametro ai Focus Fields, i quali verranno salvati sia nell'ambito della sessione di lavoro dell'applicazione software, sia all'interno del preset, nel caso in cui si effettui il salvataggio.

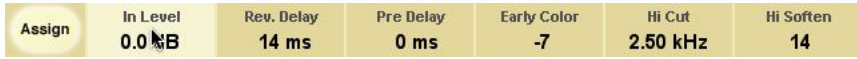

#### **Per modificare l'assegnazione dei Focus Fields:**

- Premi il tasto Assign. Il tasto Assign e uno dei Focus Fields si evidenzieranno.
- Seleziona il Focus Field che desideri assegnare al parametro, cliccando direttamente sul Focus Field.
- Clicca sul parametro da assegnare al Focus Field selezionato.
- Per ottenere un Focus Field non assegnato (vuoto), clicca nuovamente sul parametro selezionato.
- Una volta terminata l'assegnazione, clicca nuovamente sul tasto Assign per abbandonare la modalità Assign.

# *Indicazione Overload (O/L)*

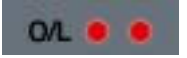

I due indicatori LED presenti nella sezione metering, posti tra i meters Input e Output, si illuminano in caso di sovraccarico del DSP interno. In questo caso, occorre diminuire il livello d'ingresso. Per resettare questo indicatore, clicca sul LED O/L.

# *Tool Tips*

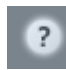

Ciascun controllo presente nell'interfaccia grafica del plug-in (UI - User Interface) include un breve testo di aiuto, chiamato Tool Tip, che appare al passaggio del mouse. Se desideri disabilitare questa funzione e non fare apparire il testo, clicca sull'icona del punto interrogativo presente nella pagina principale. Le impostazioni Tool Tip vengono mantenute in modo globale dal plug-in.

# **I parametri del plug-in**

Tutti i parametri del plug-in sono distribuiti all'interno di 4 pagine principali, dedicate ai diversi aspetti dell'effetto: Main (che contiene i parametri più importanti e impiegati più frequentemente), Early Reflections, Reverb Tail e Modulation.

# *Main*

Nella pagina Main, abbiamo raggruppato i parametri più importanti di VSS3. Inoltre, in questo ambiente operativo si trovano tutti i comandi riguardante la gestione dei presets (maggiori dettagli a riguardo sono riportati nel capitolo "Gestione dei presets" - pag. 18).

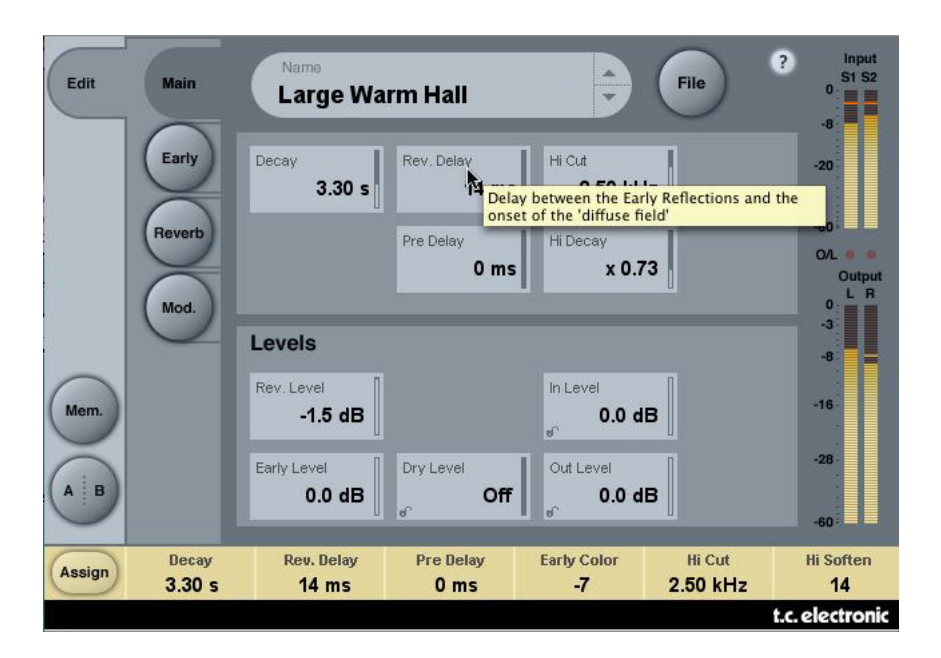

#### **Decay**

Range: da 0.1 a 20s

Il Decay determina il tempo di decadimento del riverbero (il Decay Time, appunto), il quale è normalmente inteso come il tempo impiegato dalla coda del riverbero per scendere ad un livello inferiore a 60dB. Questo parametro rappresenta la regolazione Decay globale, o Master Decay, per le quattro bande Decay (parametri contenuti nella pagina REVERB), i quali sono multipli di questo Reverb Time di base.

#### **Rev Delay**

Range: da 0 a 200ms

Parametro di ritardo per la parte relativa al campo diffusivo del riverbero. Consente di aggiungere un intervallo di tempo addizionale tra le Early Reflections e l'inizio del campo diffusivo del riverbero.

#### **Pre Delay**

Range: da 0 a 100ms

Ritardo posto all'ingresso dell'algoritmo. Questo parametro definisce l'intervallo di tempo che intercorre tra il segnale diretto e l'inizio delle successive Early Reflections e del campo diffusivo del riverbero che segue.

#### **Hi Cut**

Range: da 20Hz a 20kHz Permette di attenuare la zona delle alte frequenze del riverbero. Usato in congiunzione coi parametri Hi Soften e Hi Decay è possibile rendere più "scuro" un'ambiente acustico.

#### **Hi Decay**

Range Moltiplicatore: da 0.01 a 2.5 Imposta il tempo di decadimento (Decay Time) per l'area delle alte frequenze del campo diffusivo del riverbero.

#### **Rev Level**

Range: Off, da -97dB a 0dB

Questo parametro determina il livello d'uscita della parte relativa al campo diffusivo generato dall'algoritmo. Se il Rev Level è impostato su "Off", l'effetto sarà composto interamente e unicamente di Early Reflections.

#### **Early Level**

Range: Off, da -97dB a 0dB

Il parametro Early Level determina il livello d'uscita dell Early Reflections. Se Early Level è impostato su "Off", l'effetto consisterà unicamente della componente relativa alla coda del riverbero (Reverb Tail).

#### **Dry Level**

#### Range: Off, da -97dB a 0dB

Attenua il livello del segnale Dry (segnale diretto) sull'uscita del plug-in, lasciando inalterati i livelli Reverb e Early. "Off" equivale all'impostazione "kill-dry".

La funzione Lock (attivabile cliccando sull'icona "lucchetto", posta nell'angolo inferiore sinistro del controllo) previene eventuali modifiche di questo parametro causate dal caricamento di nuovi presets o effettuate dal pannello di controllo del plug-in. Le altre azioni (come il cambio di presets e le automazioni effettuate dall'applicazione host) non tengono conto della funzione Lock e verranno eseguite.

#### **In Level**

Range: Off, da -97dB a 0dB Impostazione del livelli d'ingresso dell'algoritmo.

#### **Out Level**

#### Range: Off, da -97dB a 0dB

Questo parametro permette di regolare il livello d'uscita generale del riverbero. Usa questo parametro per modificare il livello d'uscita, adeguando il livello dell'effetto VSS a quello degli eventuali effetti successivi, presenti nella sessione del software.

# *Early*

In questa pagina sono inclusi tutti i parametri fondamentali relativi alle Early Reflections, generate da VSS3.

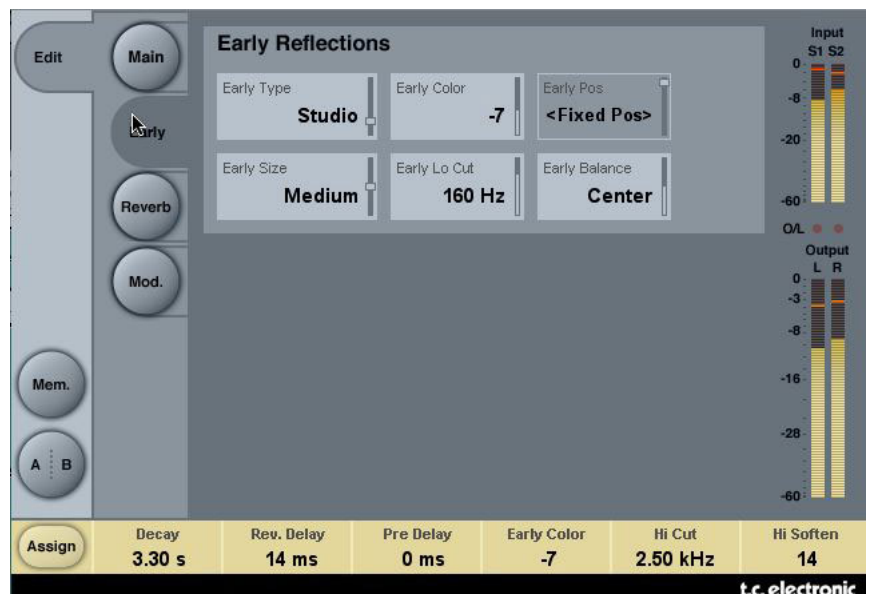

#### **Early Type**

Sono disponibili diverse tipologie - ad esempio, Airport, Bathroom, Car, Street, ecc. Seleziona il tipo di Early Reflections più adatto al segnale audio che stai processando o che più si avvicina all'effetto che desideri ottenere.

#### **Early Color**

Range: da -40 a +40 ( $0 =$  default)

Parametro per il bilanciamento dello spettro nella zona delle alte frequenze. L'azione di questo controllo rappresenta in realtà un modo semplice per regolare una complessa selezione di frequenze.

#### **Early Pos**

Questo parametro è impostabile in due modi: Close (vicino) e Distant (lontano). Early Pos permette di modificare la distanza tra la posizione d'ascolto e la sorgente sonora nell'ambito dello stesso pattern Early Reflection.

È bene notare che alcuni Early Types possono disporre di un'unica posizione. In questi casi, il campo del parametro Early Pos risulterà in grigio, con la visualizzazione del messaggio "<Fixes Pos>".

#### **Early Size**

Range/Tipo: Small, Medium o Large

Modifica le dimensioni del tipo di Early Reflections selezionato nel parametro Early Type. Alcuni Early Types dispongono di un'unica dimensione fissa. In questi casi, il campo del parametro Early Size apparirà in grigio, con la visualizzazione del messaggio "<Fixes Size>".

#### **Early Lo Cut**

Range: Off, da 25 a 400Hz Imposta la frequenza Lo Cut delle Early Reflections.

#### **Early Balance**

Range: -100dB R, Center, -100dB L

Parametro che regola il bilanciamento Left/Right delle Early Reflections.

L'Early Balance permette di spostare le Early Reflections dalla normale posizione centrale, attenuandole nel canale destro o sinistro.

# *Reverb*

In questa pagina troverai i parametri fondamentali relativi alla coda del riverbero (Reverb Tail) generate da VSS3, incluse le impostazioni delle frequenze di crossover e i moltiplicatori dei tempi di decadimento per ciascuna banda di frequenza.

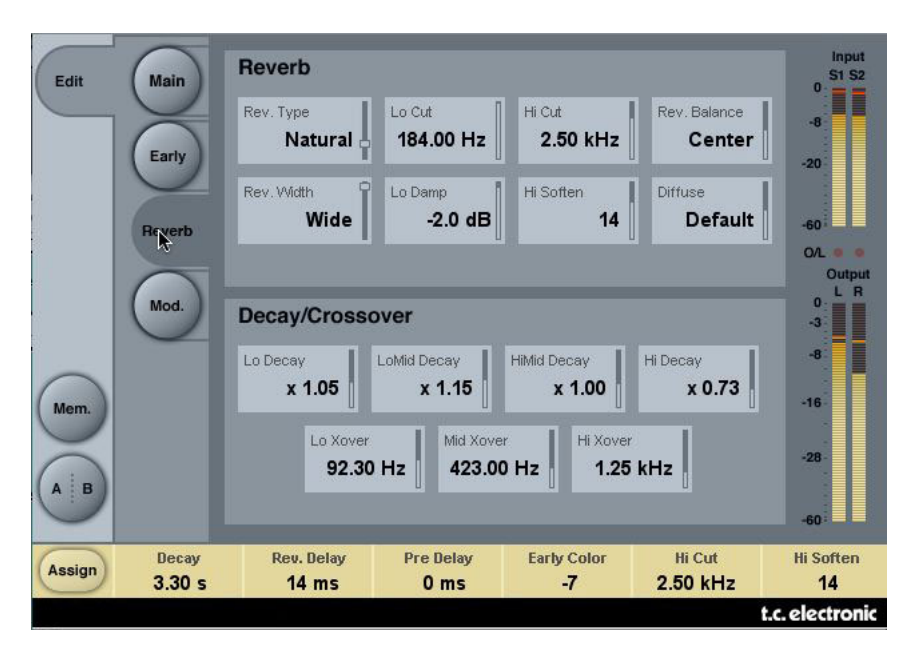

# *Reverb*

#### **Rev Type**

Range: Smooth, Natural, Alive, Fast, Alive Wide, Fast Wide

Procedi all'impostazione del Rev Type tenendo il parametro Early Level completamente abbassato e il Rev Level al suo valore massimo.

Cambia il Rev Type ascoltando il suono generato da ciascuna tipologia.

#### **Rev. Width**

Range: Mono, Center, Stereo o Wide

Grazie a questo parametro potrai modificare l'ampiezza del campo diffusivo del riverbero come segue:

Mono - la coda del riverbero nei canali Left e Right è completamente identica; Center - allarga leggermente la parte media;

Stereo - questa è la normale impostazione che restituisce un'immagine stereo; Wide - permette di oltrepassare l'immagine stereo.

Nota: i Rev Types Fast Wide e Alive Wide sono dotati di un unico Rev. Width, indicato come "<Xtra Wide>" (estremamente ampio). **Lo Cut**

Range: da 20 a 200Hz

Filtro regolabile che permette di rimuovere le basse frequenze dalla coda del riverbero. La frequenza Lo Cut può essere concepita come una frequenza Threshold. L'entità del taglio eseguito è impostabile nel parametro Lo Damp.

#### **Lo Damp**

Range: da -18dB a 0dB Imposta la quantità in dBs del taglio. (consulta la descrizione del precedente parametro Lo Cut).

#### **Hi Cut**

#### Range: da 20Hz a 20kHz

Permette di attenuare le alte frequenze del segnale al suo ingresso nel riverbero. Usato in congiunzione con i parametri Hi Soften e Hi Decay, consente di rendere più "scura" la sonorità dell'ambiente acustico simulato.

#### **Hi Soften**

#### Range: da -50 a +50  $(0 =$  default)

Hi Soften è uno speciale filtro utile per "ammorbidire" le alte frequenze del riverbero. Non si tratta di un semplice filtro Hi Cut, ma di una complessa serie di filtri che operano insieme per rimuovere quelle frequenze che rendono il riverbero "fragile" o duro. Hi Soften è correlato/linkato ai parametri Hi Cut e Hi Decay.

#### **Rev Balance**

#### Range: -100dB R, Center, -100dB L

Bilanciamento Left/Right del riverbero che permette di spostare il campo diffusivo dalla normale posizione centrale, attenuando la coda del riverbero nel canale destro o sinistro

#### **Diffuse**

#### Range: da -50 a +50 ( $0 =$  default)

Questo parametro permette di generare maggiore o minore diffusione rispetto all'impostazione effettuata dal creatore dell'algoritmo, relativa al Decay Time selezionato.

Per ottenere delle prestazioni ottimali, la diffusione viene regolata automaticamente ogni qual volta che si modifica il tempo di decadimento (Decay Time): il parametro Diffuse offre un controllo aggiuntivo che consente di variare la diffusione rispetto a questa regolazione automatica.

### *Decay/Crossover*

#### **Lo Decay**

Range moltiplicatore: da 0.01 a 2.5

Valore moltiplicatore per le frequenze poste al di sotto della frequenza Lo Xover. Esempio: se il parametro Main Decay è impostato a 2.0sec e il parametro Lo Decay ha un valore di 1.5, le frequenze poste al di sotto del punto Lo Xover avranno un decadimento della durata di 3.0 sec.  $(=1.5 \times 2.0$ sec); mentre se questo parametro è impostato su 0.5, il tempo di decadimento al di sotto del punto Lo Xover sarà unicamente di 1 sec.

#### **Lo Xover**

Range: da 20Hz a 500Hz Imposta la frequenza in cui avviene la transizione tra le frequenze basse (Low) e medio-basse (Low-Mid).

#### **Lo Mid Decay**

Range moltiplicatore: da 0.01 a 2.5 Controllo Ratio moltiplicatore per le frequenze medio-basse (Lo-Mid).

#### **Mid Xover**

Range: da 200Hz a 2kHz Imposta la frequenza in cui avviene la transizione tra le frequenze medio-basse (Low-Mid) e medie (Mid).

#### **Hi Mid Decay**

Range moltiplicatore: da 0.01 a 2.5

Controllo Ratio moltiplicatore per le frequenze medie (Mid).

Normalmente, l'Hi Mid Decay è impostato su 1.0, in quanto si tratta del parametro fondamentale regolato dal controllo Decay principale.

Questo controllo, che agisce sul decadimento delle frequenze Mid-range, viene normalmente omesso; tuttavia, gli Ingegneri TC hanno pensato che potrebbe rappresentare un parametro utile all'utente per effettuare una regolazione fine, capace di ottimizzare un preset e facendolo suonare nel modo desiderato senza dover agire sul parametro Decay generale.

#### **Hi Xover**

Range: da 500Hz a 20kHz

Imposta la frequenza in cui avviene la transizione tra le frequenze medie (Mid) e le alte frequenze (High).

#### **Hi Decay**

Range: da 0.01 a 2.5

Valore moltiplicatore per le frequenze poste al di sopra della frequenza Hi Xover. Esempio: se il parametro Main Decay è impostato a 2.0sec e il parametro Hi Decay ha un valore di 1.5, le frequenze poste al di sopra del punto Hi Xover avranno un decadimento della durata di 3.0 sec.; mentre se questo parametro è impostato su 0.5, il tempo di decadimento al di sopra del punto Hi Xover sarà di 1 sec.

# *Modulation*

Il plug-in VSS3 mette a disposizione estese possibilità di modulazione, controllabili dai diversi parametri inclusi nella pagina Modulation. Tutti questi parametri sono stati condensati all'interno di 2 sezioni ben accessibili e facili da utilizzare, in cui è possibile effettuare le differenti impostazioni della modulazione.

La modulazione applicabile da VSS3 integra un set di metodi per la randomizzazione. Nella realtà, ogni ambiente acustico può "suonare" in modo diverso da un momento all'altro: la caratteristica "random" di VSS3 è in grado di simulare perfettamente questa caratteristica.

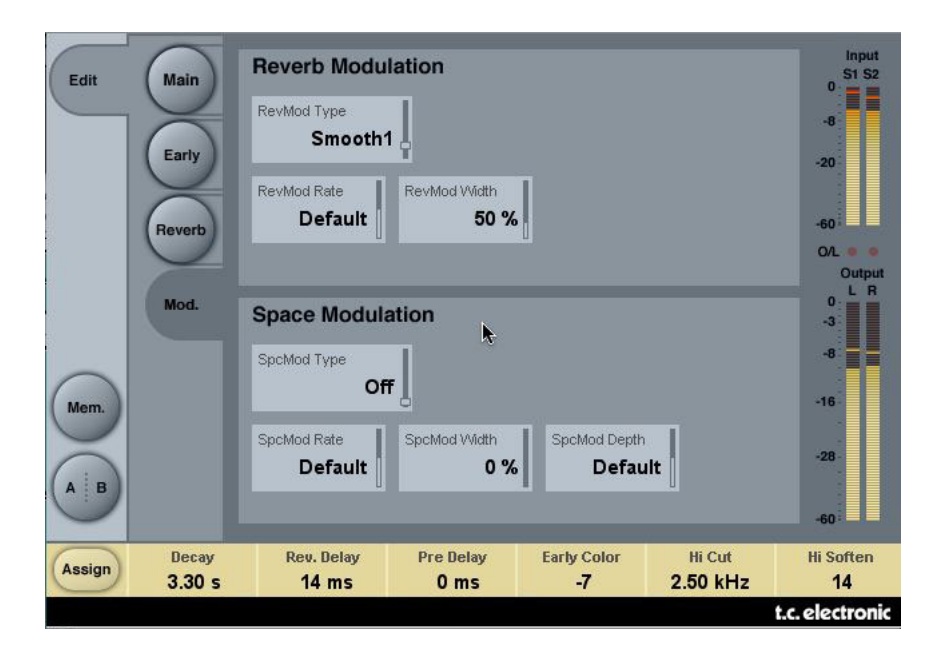

### *Reverb Modulation*

Il Reverb Modulation comprende un set di patterns LFO molto complessi in grado di modulare diverse parti del riverbero; ciascun pattern è stato sviluppato basandosi sull'ampia conoscenza e sulla grande esperienza maturata da TC Electronic nel corso degli anni.

#### **RevMod Type**

Off, Smooth 1, Smooth 2, Perc, Wow, Vintage, Wild Seleziona il tipo di modulazione.

#### **RevMod Rate**

Range: -100, default, +100 Permette di modificare la velocità dell'LFO rispetto al Factory Default assegnato a ciascun Type.

#### **RevMod Width**

Range: da 0% a 200% Imposta l'ampiezza della modulazione.

### *Space Modulation*

La sezione Space Modulation imita il movimento dell'aria all'interno di un ambiente, rappresentando una delle caratteristiche di VSS3 che lo rendono particolarmente indicato per simulare i complessi patterns che si verificano negli ambienti acustici reali. È possibile impostare il Rate del tipo di Modulation selezionato, il Width e il Depth.

#### **SpcMod Type**

(Off, Normal, Fast, Slow, MidFreq, Sync) Seleziona il tipo di Space Modulation.

#### **SpcMod Rate**

Range: -100, default, +100 Permette di modificare la velocità dell'LFO rispetto al Factory Default assegnato a ciascun Type.

#### **SpcMod Width**

Range: da 0 a 100% Imposta l'ampiezza della modulazione.

#### **SpcMod Depth**

Range: -50, default, +50 Permette di modificare la quantità di Space Modulation rispetto al Factory Default assegnato a ciascun Type.

# **Gestione dei presets**

L'architettura basata su files propria dei prodotti TC semplifica il processo di archiviazione dei preset, consentendo di organizzare i presets nella maniera più adatta al tuo modo di lavorare, oltre ad offrire la possibilità di poter scambiare i presets con altri utenti, qualunque sia la piattaforma o applicazione usata. I presets vengono salvati come files distinti all'interno dell'hard disk. Dopo che il preset è stato salvato nella locazione di default, esso apparirà automaticamente nel menu "File" ogni qual volta userai il plug-in. Successivamente potrai riorganizzare, cancellare o creare nuove cartelle in base alle tue esigenze.

NOTA: Nessun folder apparirà nel Preset File Menu se non contiene almeno un preset al suo interno!

# *Next/Previous presets*

Dalla pagina Main del plug-in potrai passare direttamente da un preset a quello successivo (o precedente) cliccando nei tasti Up/Down, posti accanto al nome del preset.

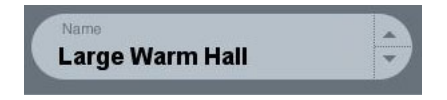

Verranno considerati tutti i presets contenuti nella locazione preset di default del plug-in: ciò significa che in questo modo potrai teoricamente raggiungere qualsiasi preset. L'accesso diretto a presets specifici è possibile agendo sul tasto "File":

# *Menu Preset File*

Premendo il tasto 'File' è possibile accedere al menu File del plug-in, il quale permette le seguenti operazioni:

#### **Caricare un preset**

Selezionando "Load" potrai navigare all'interno di qualsiasi cartella del sistema, incluse quelle condivise. Queste verranno caricate dalla locazione default dedicata ai presets VSS3. Solo i presets che si trovano nella locazione file di default appariranno nel menu preset pop-up di VSS3 .

#### **Nominare un preset**

- Doppio-click nel campo del nome
- Scrivere il nuovo nome
- Premere Enter

#### **Salvare un preset**

Selezionando "Save" potrai salvare il tuo preset all'interno di qualsiasi cartella del sistema, incluse quelle condivise. Queste saranno salvate nella locazione default dedicata ai presets VSS3.

# *Locazioni Default dei presets*

Il plug-in gestisce i presets memorizzandoli nella seguente locazione:

#### **Mac OS X**

/Users/Shared/TC Electronic/VSS3/Presets/

#### **Windows**

(System Drive):\Documents and Settings\All Users\Shared Documents\TC Electronic\VSS3\Presets\

- Per eliminare un file preset, dovrai semplicemente spostarlo nel 'Cestino' o nel 'Recycle bin'.
- Per creare una nuova sotto-cartella da far apparire nel menu del plug-in, dovrai creare una nuova cartella all'interno del folder plug-in, che risiede nella cartella PRESETS di default di VSS3.

NOTA: Nessun folder apparirà nel preset File Menu se non contiene almeno un preset al suo interno.

### *Convertire i presets VSS3 di System 6000 e Reverb 4000*

Nel caso in cui tu sia il felice possessore di System 6000 dotato di algoritmo VSS3, oppure dell'unità Reverb 4000, ecco qualcosa che sicuramente ti interesserà: il plug-in VSS3 è in grado di leggere i presets del tuo System 6000/Reverb 4000.

Per effettuare la conversione, occorre innanzi tutto salvare i presets System 6000 / Reverb 4000 come File Preset. L'estensione del file può essere sia ".syx" (ad esempio: IlMioPreset.syx), oppure .mid, come MIDI file.

Il modo più semplice per esportare i presets System 6000/Reverb 4000 consiste nella funzione "Export To File", accessibile dal software Icon Editor per Mac/Windows (in versione 3.5 o successiva).

In alternativa, potrai salvare un banco di presets su floppy disk (solo System 6000), oppure effettuare un SysEx-Dump all'interno di un MIDI file nel tuo sequencer.

NOTA: Per maggiori dettagli riguardanti l'esportazione dei presets da System 6000 o Reverb 4000, fai riferimento alla documentazione a corredo delle unità System 6000, Reverb 4000 e del software Icon Editor.

Il File Preset SysEx/MIDI generato dev'essere posizionato nella locazione preset di default di VSS3 (nella Root principale: le sotto-cartelle non saranno considerate). L'estensione dei files dev'essere ".syx" (ad esempio: IlMioPreset.syx), oppure .mid, come MIDI file.

Nota: in caso di impiego del software Icon Editor nello stesso computer in cui è installato il plug-in VSS3, quest'ultimo effettuerà automaticamente la ricerca dei File Presets nelle locazioni di default per i presets Reverb 4000 e System 6000. Non dovrai copiare i files nella cartella di VSS3!

Dopo che il File Preset è stato posizionato nella locazione presets di default di VSS3, esso sarà successivamente disponibile cliccando sul tasto "File" della pagina principale. In testa alla lista pop-up è presente una sezione chiamata "Convert", dove troverai il nome del nuovo Preset File.

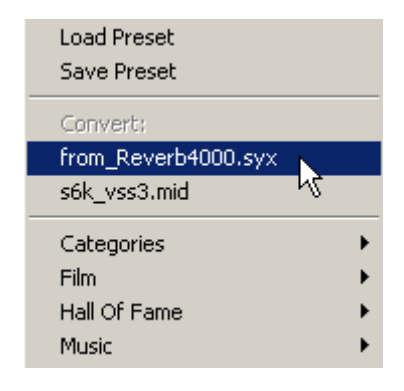

Per convertire il Preset File in un preset VSS3 è sufficiente selezionarlo. La procedura di conversione impiegherà solo pochi secondi e dovrà essere effettuata solo la prima volta. A conversione avvenuta, tutti i presets desunti dai Preset File saranno disponibili in una sotto-cartella nominata con lo stesso nome del Preset File. I presets avranno la stessa struttura Bank di System 6000, e quelli non basati sull'algoritmo VSS3 non saranno convertiti. Il Preset File scomparirà dalla sezione Convert del menu File.

# *Funzione Compare - tasti A/B Mem.*

La funzione Compare A/B consente una veloce comparazione tra due regolazioni differenti del plug-in, utile in fase di editing. Sono presenti due pulsanti: "Mem" e "A/B"

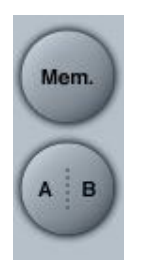

Iniziando a lavorare su un presets, i tasti A/B risultano non attivi (in grigio). Questo stato indica che le impostazioni memorizzate nelle due locazioni A e B sono identiche - quindi, non c'è nulla da comparare.

Appena si modifica il valore di un parametro, la locazione di memoria "A" si attiva, e la parte "A" del tasto A/B si illuminerà. Tutte le modifiche dei parametri saranno applicate alla locazione di memoria "A". Selezionando la locazione "B", potrai ritornare al punto di partenza e, rimanendo in questa locazione, tutte le future modifiche saranno applicate al Preset della memoria "B". Ogni volta che si preme il tasto A/B è possibile commutare tra queste due locazioni di memoria.

NOTA: Le locazioni di memoria A/B rappresentano solo regolazioni temporanee! Il salvataggio di un preset (ad esempio, mediante la funzione Save del menu File, oppure direttamente nella sessione del tuo software sequencer) memorizzerà solo la locazione di memoria attuale. Le impostazioni dell'altra locazione (nascosta) non verrà salvata!

Il tasto "Mem" permette di effettuare il reset delle locazioni di memoria A/B alle impostazioni attuali.

# *Bloccare i valori dei parametri - usando il Parameter Lock*

La funzione Parameter Lock permette di bloccare il valore dei parametri Dry Level, In Level e Out Level, facendo in modo che rimangano invariati durante la selezione di nuovi preset.

Grazie al Parameter Lock, potrai facilmente "navigare" tra la nutrita serie di presets inclusi in VSS3, senza dover cambiare ogni volta le impostazioni di livello Dry Level, In Level o Out Level.

Per bloccare un parametro è sufficiente cliccare nella piccola icona "lucchetto" presente nel campo del parametro. Per sbloccarlo, clicca nuovamente sull'icona.

Il blocco del parametro agisce unicamente sulla modifica effettuata col mouse, mentre le regolazioni effettuate mediante i controlli di automazione o di cambio di preset, provenienti dall'applicazione software, passeranno sempre e comunque.

#### Esempio:

Hai inserito il plug-in VSS3 in un canale del sequencer. Utilizzando VSS3 come effetto Insert, desidererai probabilmente che la parte Dry del segnale passi attraverso VSS3, e perciò aumenterai il livello del parametro "Dry Level".

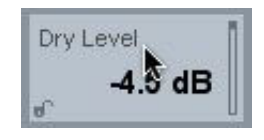

Ora, se provi a selezionare altri presets, agendo sui tasti cursore Up/Down posti accanto al nome del preset, noterai che la maggior parte di essi è impostata con il parametro Dry Level impostato su "Off". In altre parole, il Dry Level si imposta ogni volta su "Off" - cosa che può risultare abbastanza noiosa.

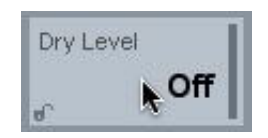

Ed è qui che la funzione Parameter Lock diventa utile. È sufficiente premere il piccolo lucchetto visulizzato accanto al parametro Dry Level, e il suo valore rimarrà sempre al livello che hai impostato - a prescindere dalle impostazioni memorizzate all'interno dei nuovi presets selezionati.

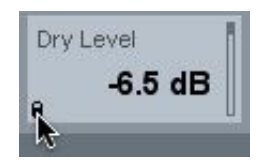